Rechtswissenschaftliche Fakultät

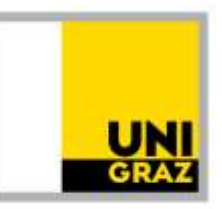

### Anleitung: Allgemeine Anerkennung einer Prüfung absolviert an einer anderen Universität (In- und Ausland) für das Bachelorstudium Wirtschaftsrecht für technische Berufe Stand: August 2022

Bitte beachten Sie unbedingt auch die Informationen zum Anerkennungsprozess auf unser Homepage [https://rewi.uni-graz.at/de/studieren/waehrend-des-studiums/anerkennungen-rewi/.](https://rewi.uni-graz.at/de/studieren/waehrend-des-studiums/anerkennungen-rewi/) Wenn Sie gleichzeitig mehrere Anerkennungen beantragen möchten, können Sie einen Antrag mit mehreren Positionen erstellen.

### 1 Anlegen des Anerkennungsantrages

1.1. In UNIGRAZonline auf "meine Anerkennungen/Leistungsnachträge" gehen.

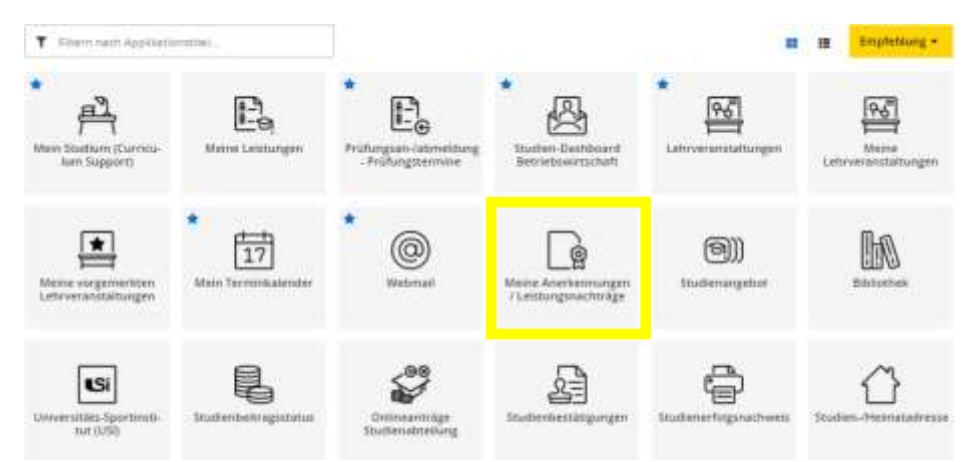

1.2 Unter "Aktionen" auf "Neue Anerkennung" gehen.

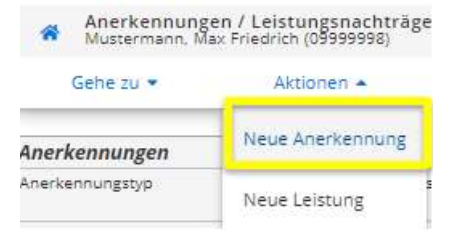

### Rechtswissenschaftliche Fakultät

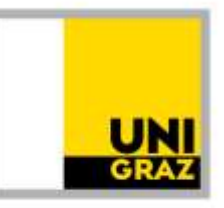

1.3 Nur die gelb umrandeten Felder ausfüllen (Studium, für das anerkannt werden soll; Anerkennungstyp: "Allgemeine Anerkennung" (bei Programmaufenthalten kann auch "Bescheid nach Auslandsaufenthalt" gewählt werden); Bildungseinrichtung, an der die anzuerkennenden Leistungen absolviert wurden; Datum: aktuelles Datum eingeben) und "Speichern".

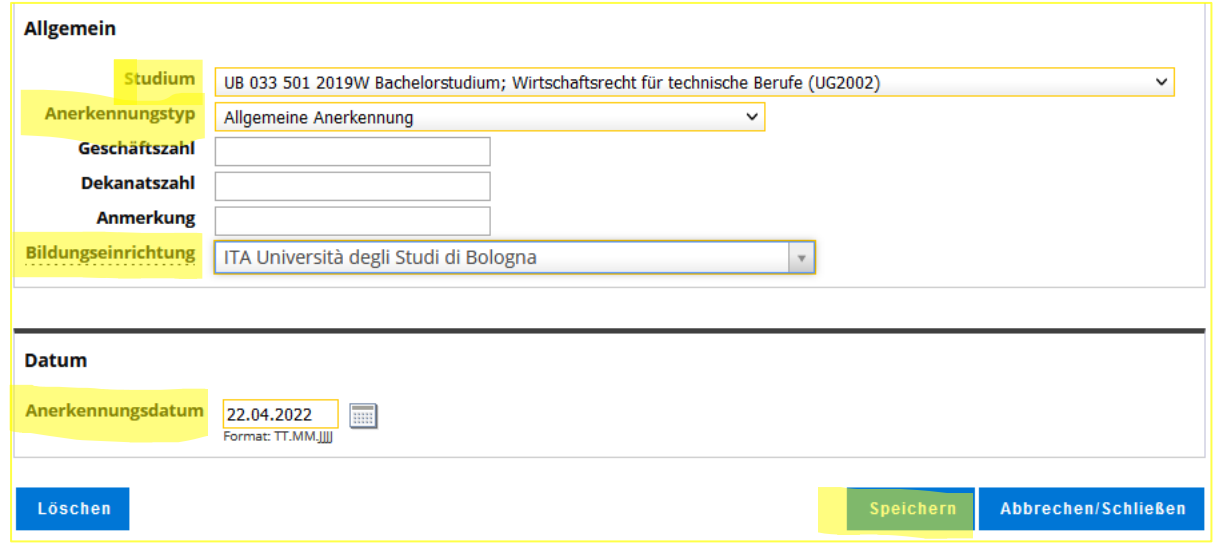

#### 2 Anlegen einer Position

Nun ist konkret zu beschreiben, was genau wofür genau anerkannt werden soll. Dafür unter "Auswahl (Parameter)" auf "Positionen" und dann unter "Aktionen" auf "Neue Position" gehen.

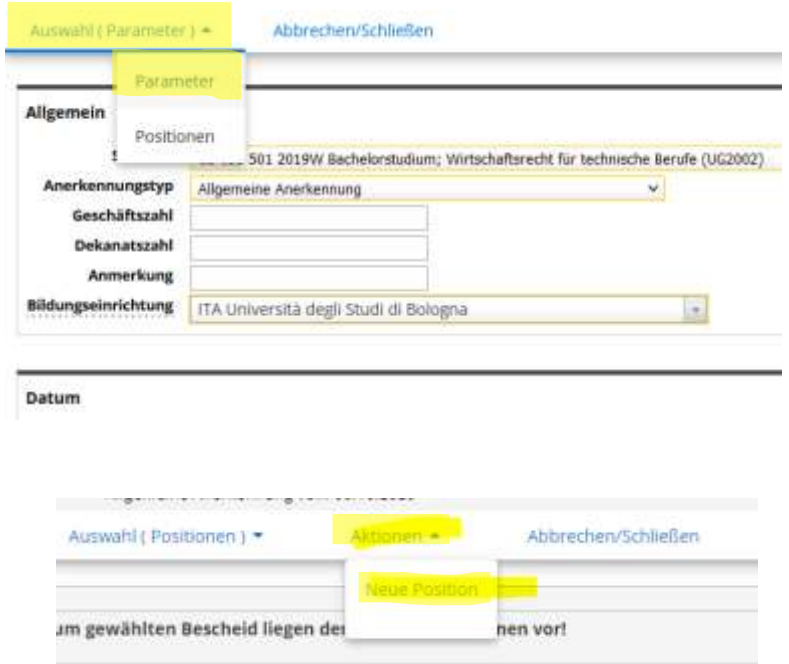

## Rechtswissenschaftliche Fakultät

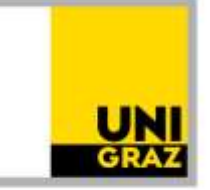

#### 3 Angaben zur absolvierten Prüfung/Lehrveranstaltung in der Position

Zuerst die konkrete absolvierte Prüfung beschreiben (Angaben laut Zeugnis). Dafür zuerst auf "anzuerkennende Veranstaltung(en) hinzufügen" gehen und dann die Angaben, genau so, wie sie auf dem Zeugnis stehen (Titel, ECTS, Note wie am Zeugnis, Lehrveranstaltungsart, Studienjahr), ausfüllen und dann "Speichern und Schließen".

*Das Feld "Thema" muss leer bleiben, das Feld "Wochenstunden" darf nur zusätzlich zu den ECTS ausgefüllt werden, wenn es Prüfungen aus Österreich (österreichische Wochenstunden) sind. Wenn am Zeugnis kein eigenes Prüfungsdatum steht, ist behelfsweise das Ausstellungsdatum des Zeugnisses als Prüfungsdatum einzutragen.*

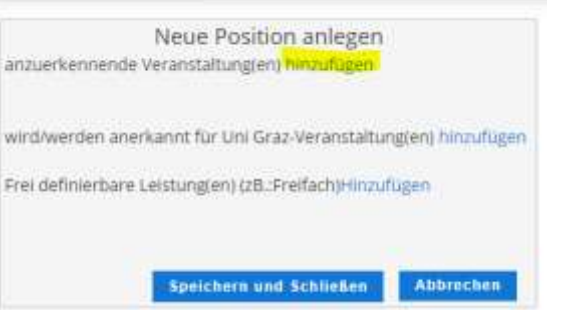

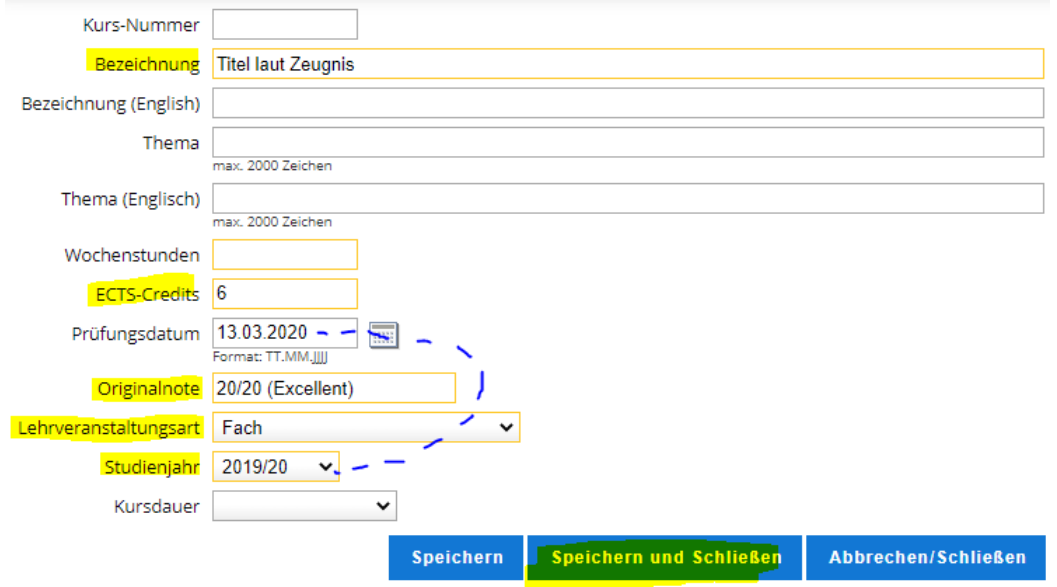

Rechtswissenschaftliche Fakultät

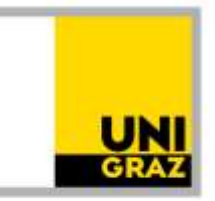

### 4 Angabe und Auswahl des Anerkennungsfaches in der Position

Dann auch angeben, wofür genau (für welches Fach) die absolvierte Prüfung anerkannt werden soll. Dafür auf "wird/werden anerkannt für Uni Graz-Veranstaltung(en) hinzufügen" klicken (auch für die Anerkennung freier Wahlfächer).

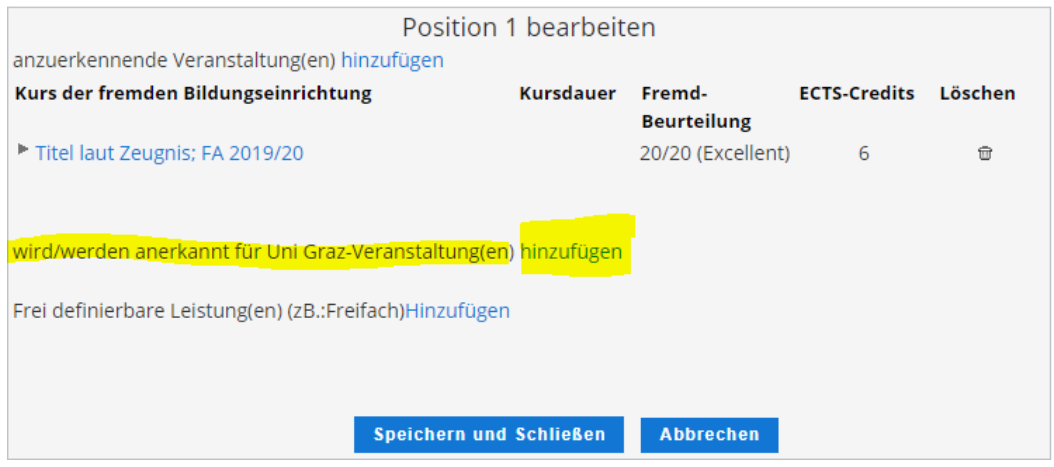

4.1 Dann immer im SPO-Baum (auch freie Wahlfächer) an die entsprechende Stelle klicken und auf "Auswählen" klicken. Achten Sie darauf, alles aufzuklappen, bis Sie zum gewünschten Fach gelangen. Unten sehen Sie ein Beispiel für "Ausgewählte Kapitel des Privatrechts".

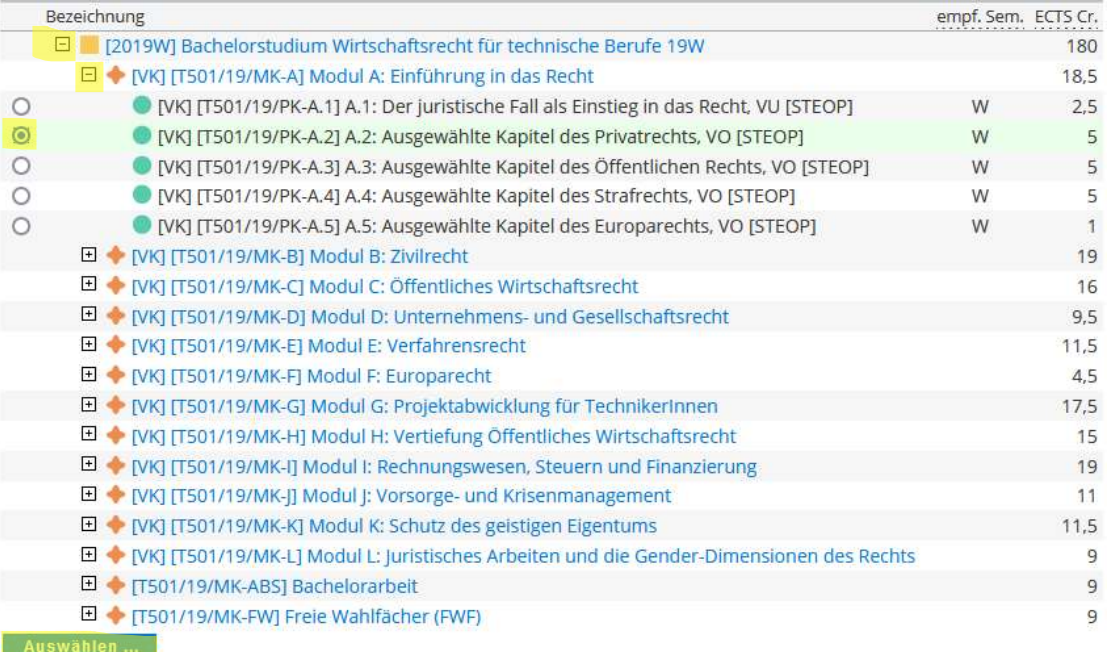

### Rechtswissenschaftliche Fakultät

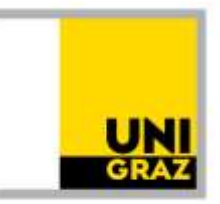

4.1.1 Auswahl der Anerkennungsfächer im Pflichtfachbereich: Die Anerkennung erfolgt auf Fächer laut Studienplan, nicht auf eine konkrete Lehrveranstaltung. Die Fächer im Studienplan heißen grundsätzlich gleich wie die Lehrveranstaltungen. Es ist aber immer das "Anerkennungsfach" (vgl. Zusatz im Titel: "A.."), grundsätzlich für das aktuelle Studienjahr, auszuwählen.

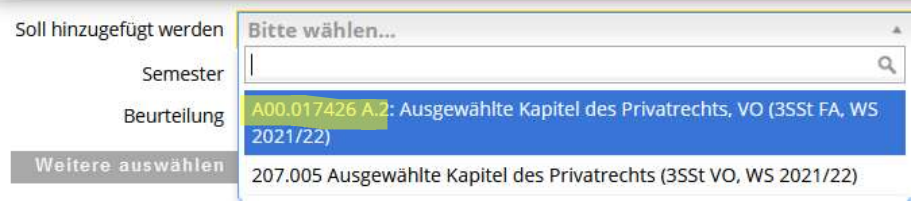

4.1.2 Auswahl "Freie Wahlfächer": : Die Anerkennung erfolgt auf Fächer laut Studienplan, nicht auf eine konkrete Lehrveranstaltung. Im SPO-Baum "Freies Wahlfach 1" oder "Freies Wahlfach 2" usw. anklicken und wieder grundsätzlich das aktuelle Studienjahr auswählen.

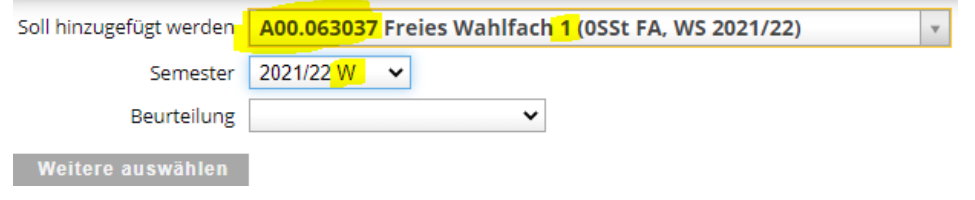

4.2 Nach Auswahl des gewünschten Anerkennungsfaches auf "Hinzufügen" (rechts unten) klicken.

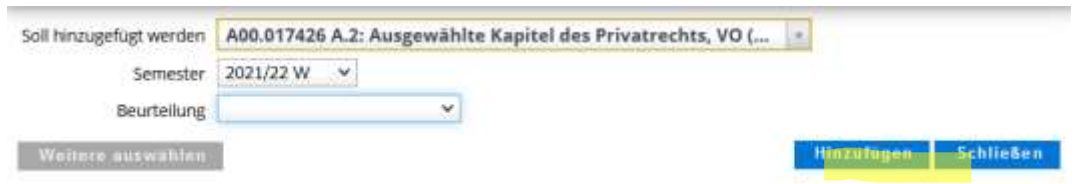

Wenn weitere Anerkennungsfächer in der Position ausgewählt werden sollen: erneut auf "wird/werden anerkannt für Uni Graz-Veranstaltung(en)" klicken.

## Rechtswissenschaftliche Fakultät

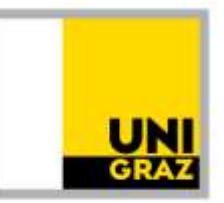

### 4.3 Wenn alle Anerkennungsfächer in der gewünschten Position ausgewählt sind, noch die (umgerechnete) Note eintragen, dann "Speichern und Schließen".

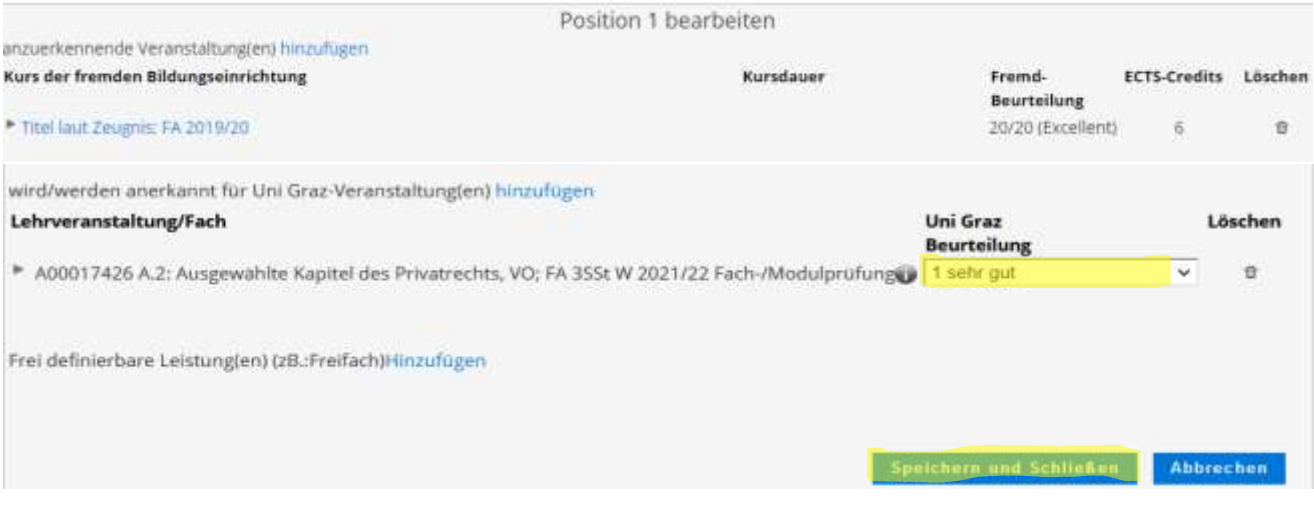

### 5 Gliederung des Antrags/Positionen

Grundsätzlich soll jede Lehrveranstaltung mit dem dazugehörigen Anerkennungsfach in eine eigene Position. Ausnahme: Nur, wenn mehrere Leistungen als "Paket" oder für ein "Paket" anerkannt werden sollen, innerhalb einer Position weitere anzuerkennende Veranstaltungen und/oder Anerkennungsfächer hinzufügen.

5.1 Um weitere anzuerkennende Lehrveranstaltungen oder Anerkennungsfächer in der erstellten Position hinzuzufügen, klicken Sie wieder in die Position:

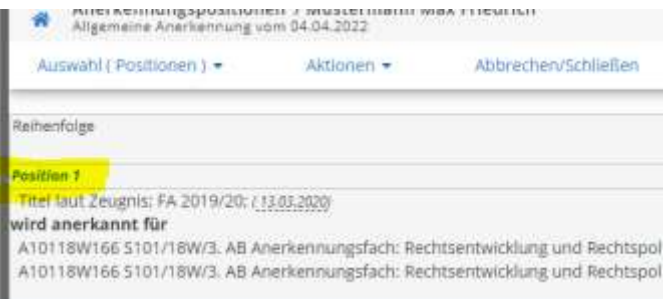

## Rechtswissenschaftliche Fakultät

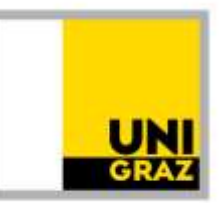

#### 5.2 Um weitere Positionen anzulegen, klicken Sie unter "Aktionen" auf "Neue Position" und gehen Sie wieder

wie oben beschrieben (Schritt 2 bis 4) vor.

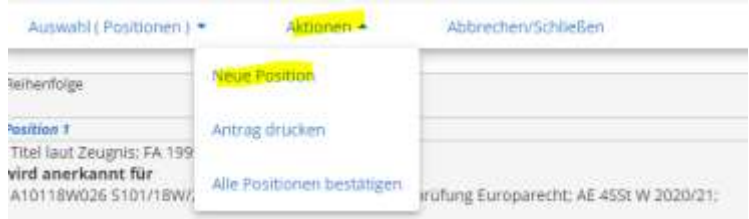

#### 6 Bestätigung der Position(en)

Wenn der Antrag (alle Positionen) fertig ist, kontrollieren Sie alles noch einmal genau und klicken Sie dann "alle Positionen bestätigen".

Nach Bestätigung der Positionen ist der Antrag noch nicht eingereicht! Sie können lediglich keine Änderungen mehr vornehmen. Sollte Ihnen nach Bestätigung noch ein Fehler auffallen, wenden Sie sich bitte

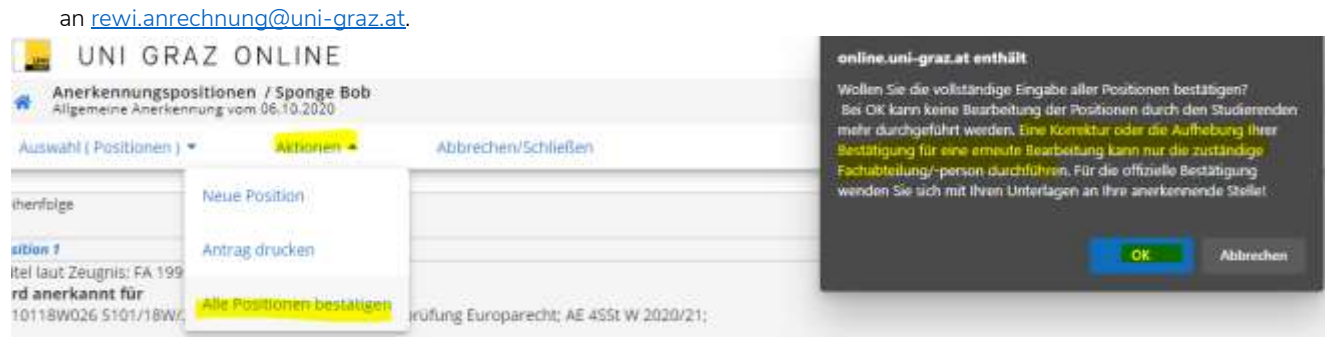

#### 7 Einreichen des Antrages

Dann unter "Aktionen" auf "Antrag drucken" gehen, das PDF des Antrags speichern und mit den weiteren erforderlichen Unterlagen (siehe [https://rewi.uni-graz.at/de/studieren/waehrend-des](https://rewi.uni-graz.at/de/studieren/waehrend-des-studiums/anerkennungen-rewi/)[studiums/anerkennungen-rewi/](https://rewi.uni-graz.at/de/studieren/waehrend-des-studiums/anerkennungen-rewi/) ) von der Studierenden-E-Mail-Adresse an rewi.anrechnung@uni-graz.at schicken, damit eine Bearbeitung durch die zuständigen Stellen erfolgt.